## 公众用户注册和登录操作手册

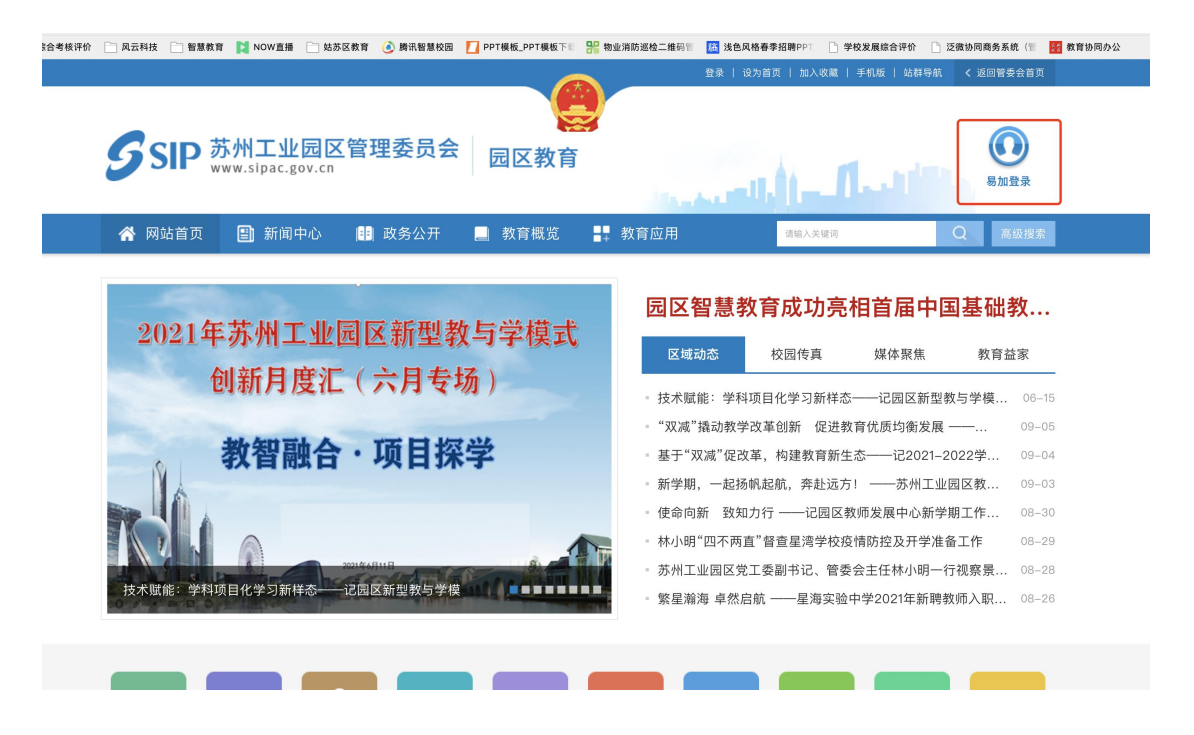

1.打开园区教育首页(http://sipedu.sipac.gov.cn/),点击右上角的"易加登录"。

2.进入到易加教育门户(http://espace.sipedu.org/),公众用户点击登录页面右下角的"注 册"链接,进行新用户注册

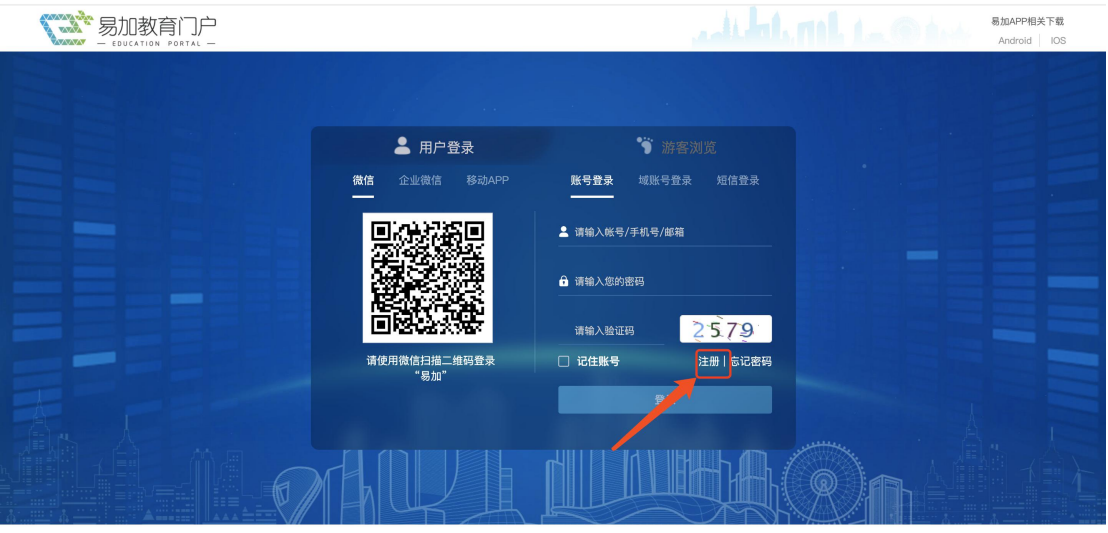

主办单位: 苏州工业园区教育局 | 苏ICP备案号: 06048641 网站标志码3205900024 ◎ | 苏公网安备:32059002001771号 ◎ ◎

3.注册时请根据系统提示信息,输入账号、密码和姓名等必填项信息,同时需通过手机号, 获取验证码短信,最后输入验证码后提交注册即可。

账号:6-21 位,包括数字和字母。

密码: 8-16 位, 包括数字、大小写字母及特殊字符中的两种。

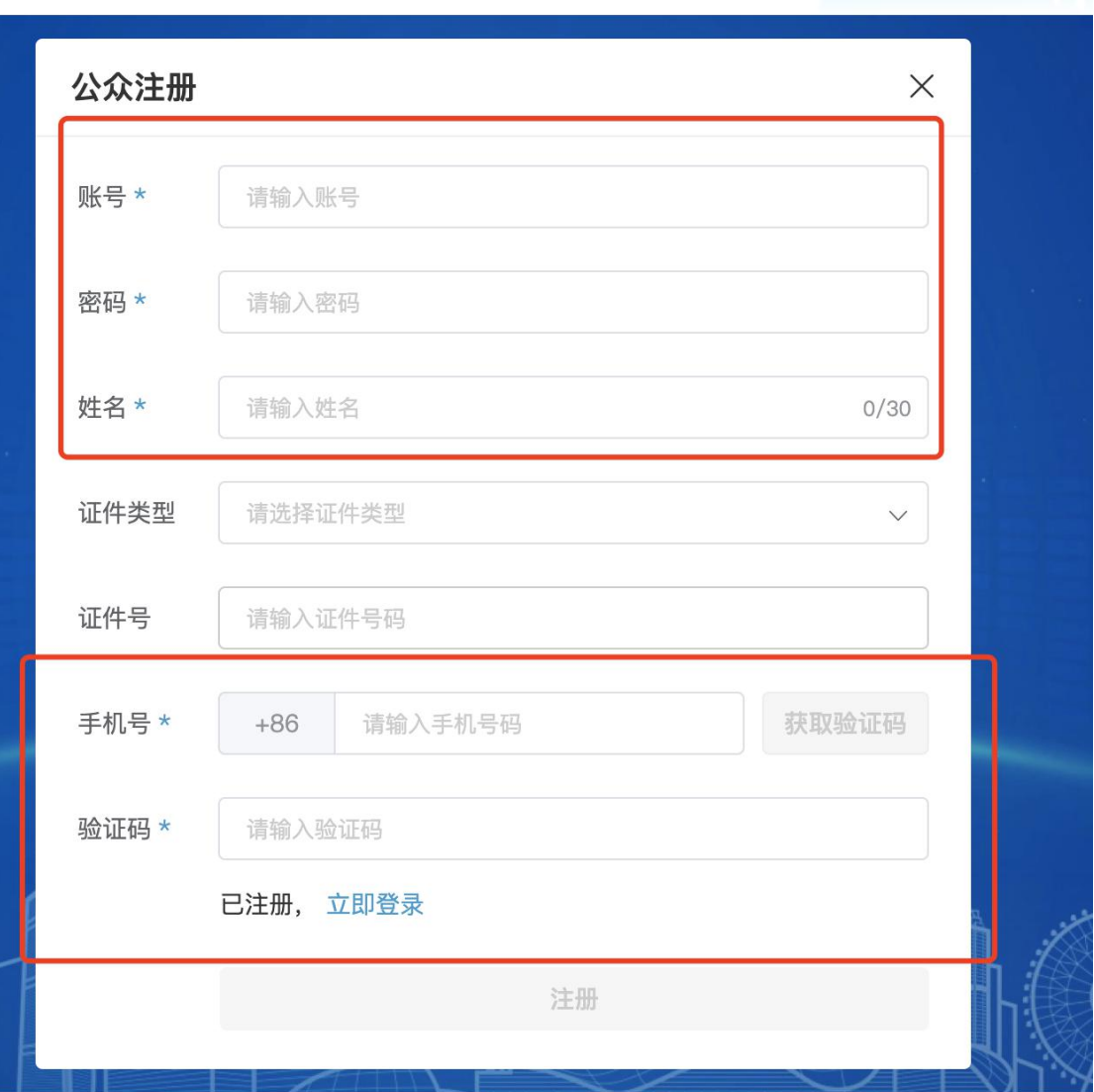

业园区教育局 | 苏ICP备案号: 06048641 网站标志码3205900024 © | 苏公网安备:3205900200177

3、注册成功后, 返回登录页面, 在"账号登录"页签, 输入刚注册的账号、密码, 并填写 验证码,就能登录门户空间。

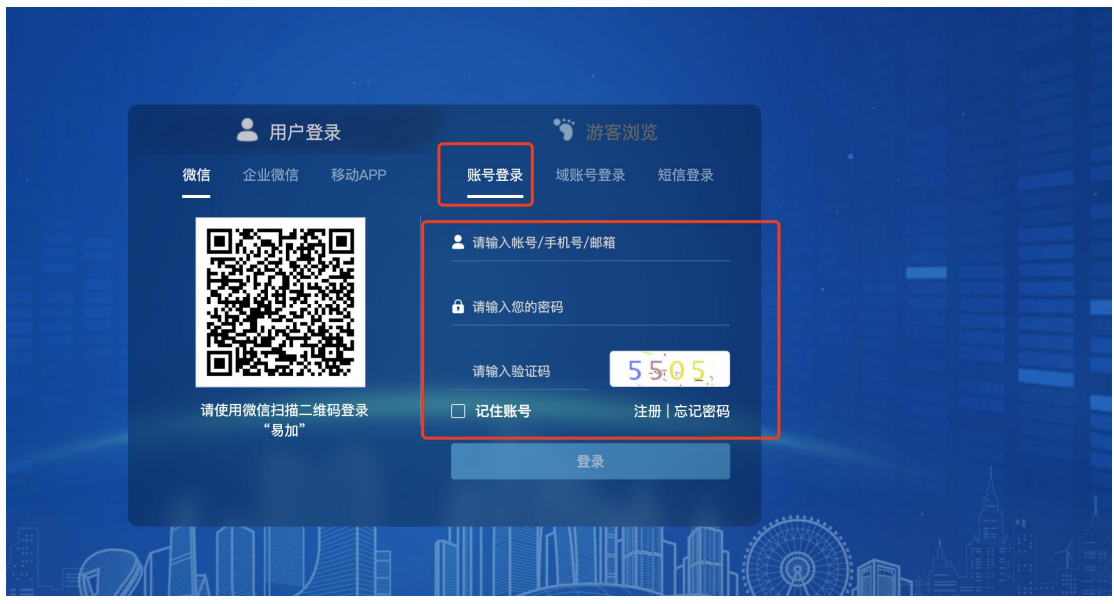

5.登录成功后,自动进入到个人桌面,点击左侧"应用中心",可添加"教师招聘"应用。

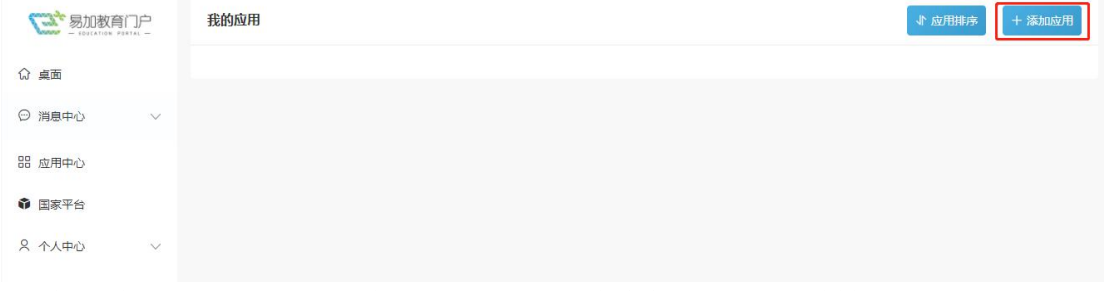

6.添加成功后,点击"教师招聘"应用进入到招聘模块,并进行招聘材料填报。

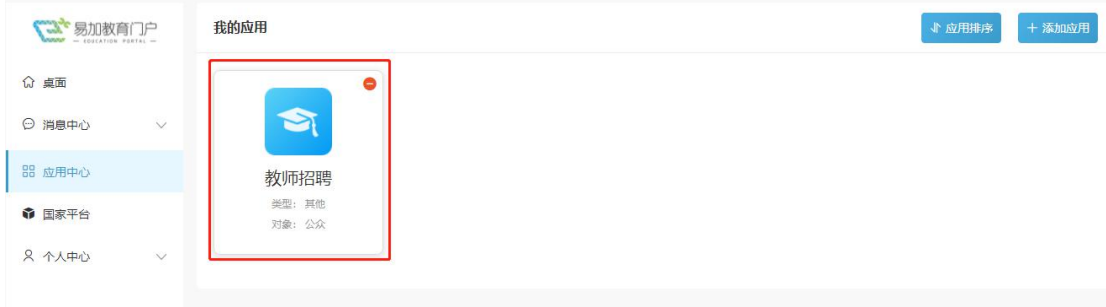

7.进入"教师招聘"后,仔细阅读"报名流程"。

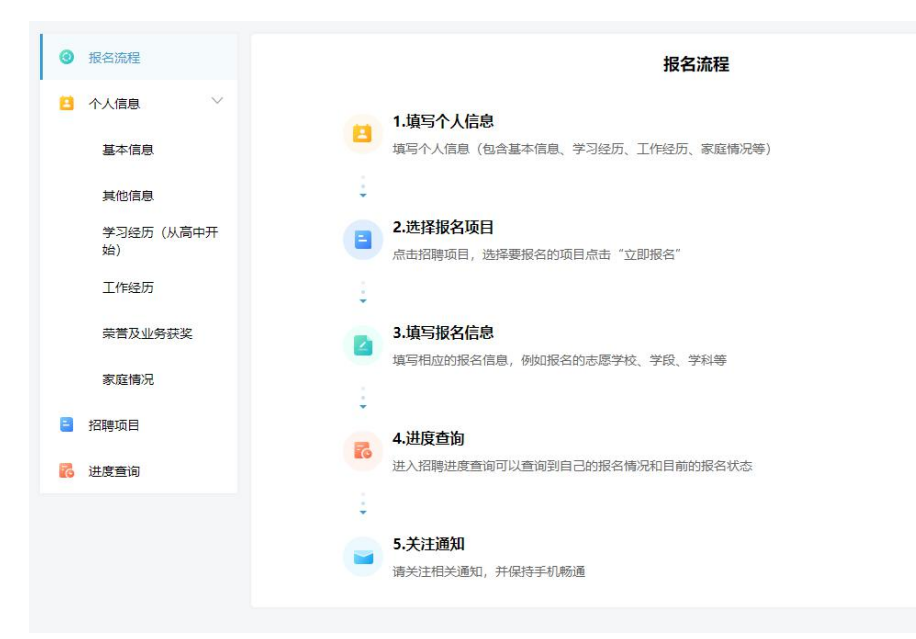

8.点击左侧"个人信息"下的"基本信息"菜单,进行个人基本信息的维护

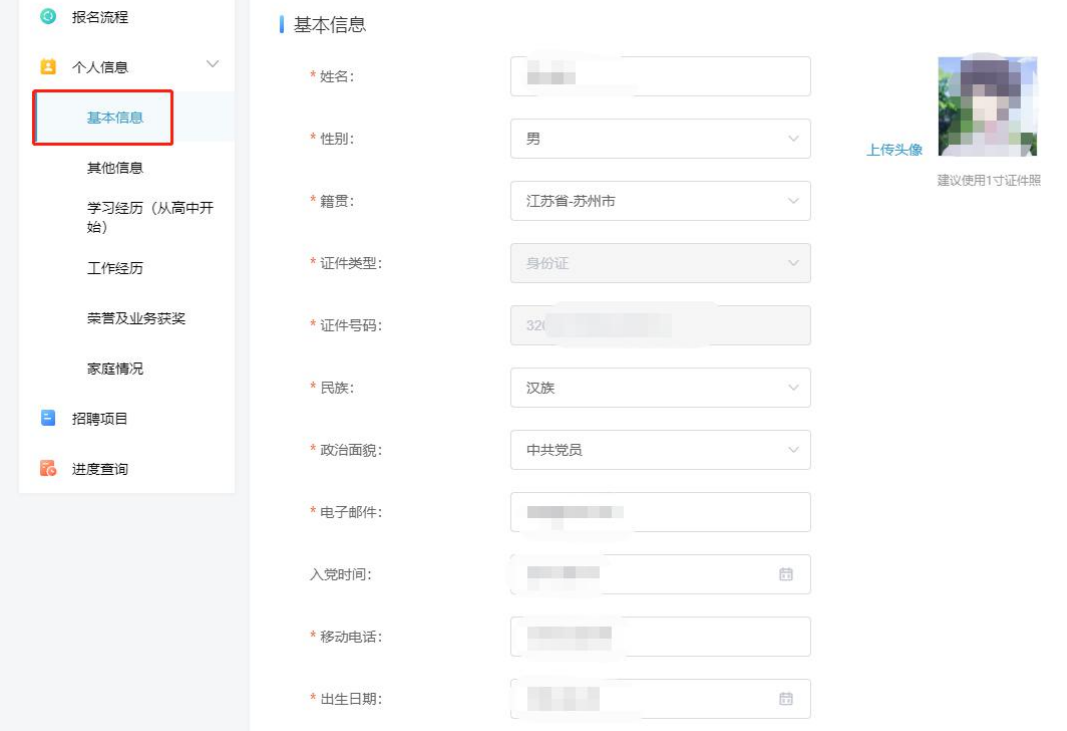

9.继续点击其他菜单,进行个人相关的填报。

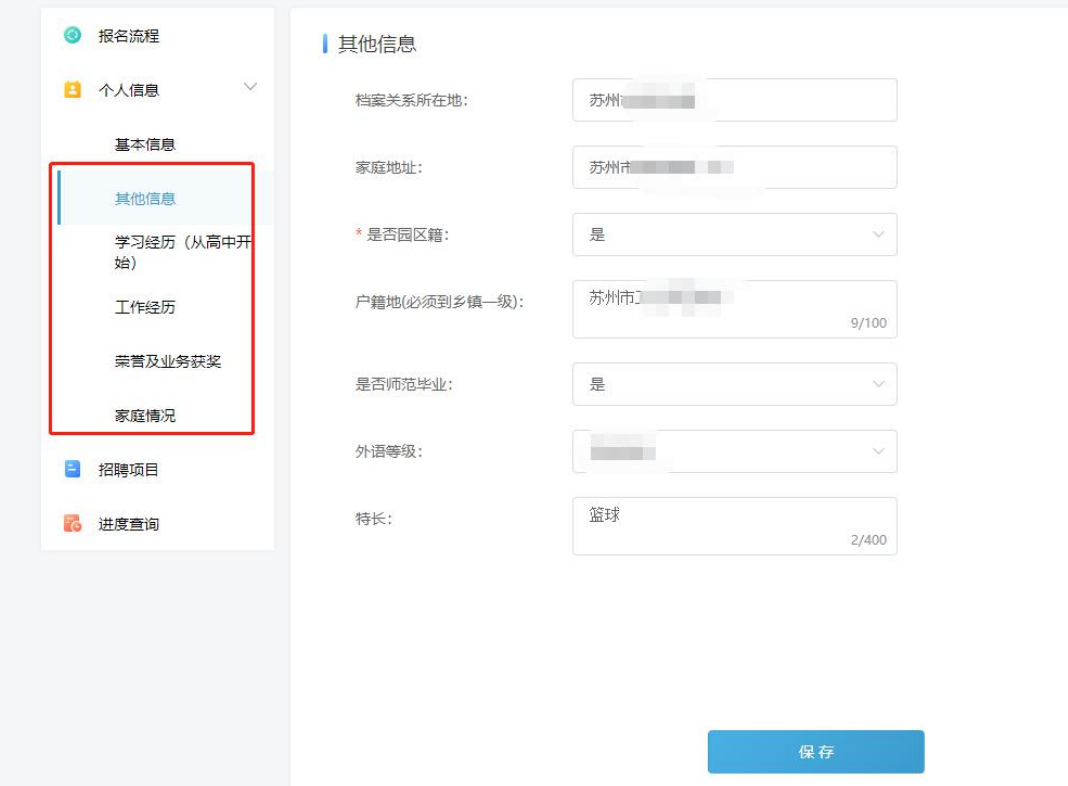

10.个人信息填写完成后,点击左侧"报名参加"菜单,选择自己所需要报名的招聘项目, 点击"立即报名",填写完"应聘学段"和"应聘学科"即可报名成功。

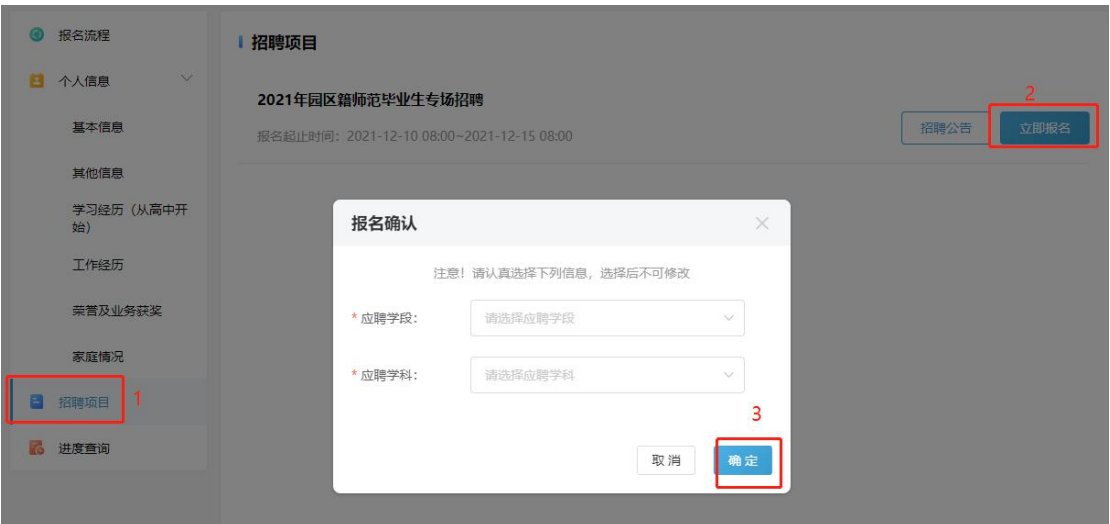

11.报名成功后,在左侧"进度查询"中可以查看到已报名的招聘项目,并在招聘进度中可 查询简历筛选结果

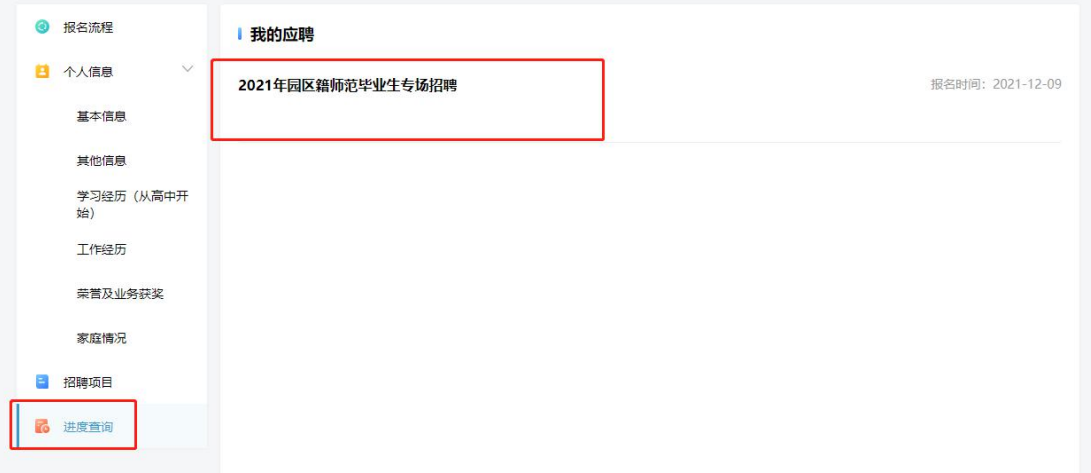

## 客服联系方式**:** 电话:**18021618120 18013727810**